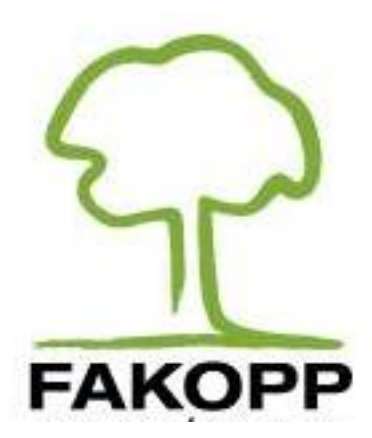

# **ARBORSONIC 3D FAKOPP APP ANDROID PER TELEFONO E TABLET Gennaio 2016**

## **BUONO A SAPERSI:**

Questo piccolo manuale fa riferimento agli smartphone con sistema operativo Android, in realtà anche gli altri dispositivi che utilizzano Android con versione 2.3 o superiore funzionano altrettanto bene

Occorre dire che si tratta a volte di tipi differenti di dispositivi che utilizzano Android (per esempio telefono e tablet) e il loro aspetto ed il menù possono essere anche molto diversi. Questi possono cambiare anche in funzione della versione del sistema operativo Android, dal fabbricante o dal gestore di telefonia mobile. Per questi motivi si consiglia di tenere a portata di mano il manuale dell'apparato che si usa.

L'installazione e alcune caratteristiche dell'App richiedono una connessione ad internet.

Importante è stabilire quali funzioni siano associate a diversi pulsanti del vostro telefono. In alcuni casi le App non mostrano i pulsanti che replicano la loro funzionalità. Forse il più importanti di essi è il pulsante "indietro", di solito raffigurato da una freccia rivolta a sinistra.

L'app salva in automatico le modifiche al progetto, al più tardi al momento dell'uscita dal programma.

#### **INSTALLAZIONE**

1) L'applicazione può essere scaricata da Google Play, il quale può essere avviato tramite l'apposita icona

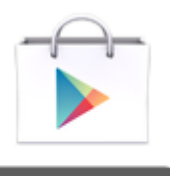

Play Store

- 2) Se è la prima volta che avviate Google Play è necessario accettare i termini e le condizioni d'uso, nello stesso tempo occorre specificare un account Google
- 3) Utilizzare l'apposita finestra di ricerca digitando "Arborsonic 3D" (senza virgolette)

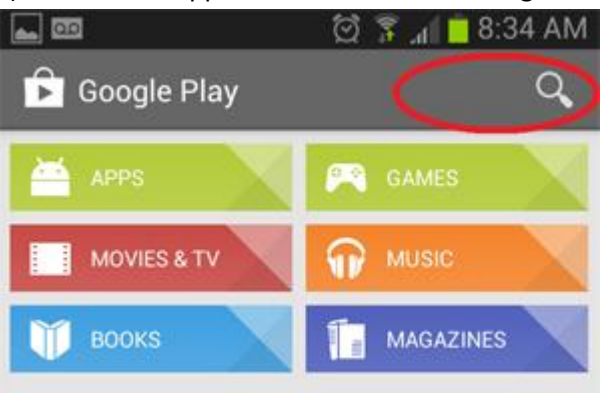

- 4) Premere il pulsante d'installazione
- 5) La prima volta che si avvia l'applicazione è bene controllare le impostazioni predefinite tramite il pulsante "…Settings…"

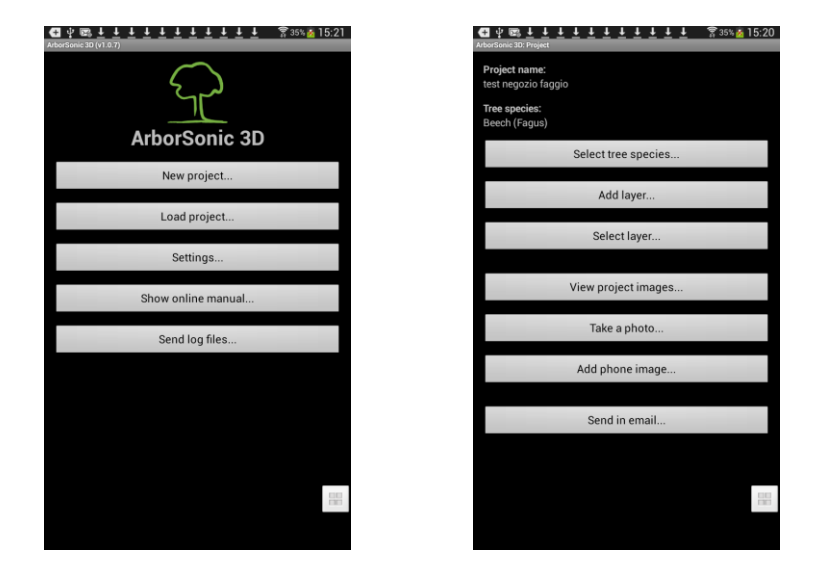

## **AGGIORNAMENTI DEL PROGRAMMA**

Può essere che l'apparato indichi che è scaricabile una versione più aggiornata del programma, ma è anche verificabile tramite Google Play. A questo proposito è sufficiente digitare nell'apposita casella di ricerca: "Arborsonic 3D"-re. Se fosse disponibile una nuova versione compare un pulsate "Update" (Aggiorna), basta cliccare su di esso per avviare l'aggiornamento e renderlo operativo.

#### **L'ANALISI**

- 1) Creare un nuovo progetto dandogli un nome
- 2) Selezionare la specie di albero su cui si effettua la tomografia. Man mano si scrive il nome dell'albero nell'apposita finestra che compare sullo schermo in alto, si riduce l'elenco degli alberi tra cui poter scegliere. A volte si verificano delle discrepanze perché il nome è cercato in un ampio database e che contiene sia i nomi in latino sia in molte altre lingue correnti. Digitando per esteso il nome in latino comunque compare l'albero cercato.
- 3) Aggiungere un nuovo livello per il progetto

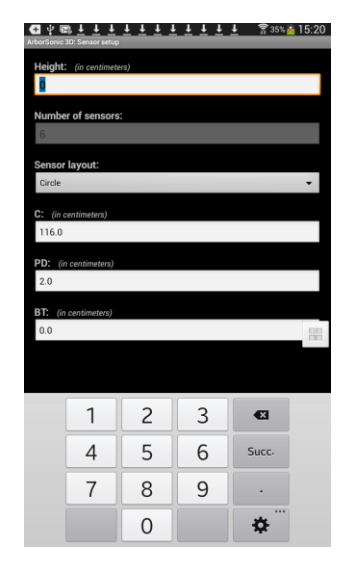

- 4) Inseriti i dati geometrici relativi alla sezione da tomografare in questo livello (circonferenza, diametri, distanze fra coppie di sensori, ecc). I dati dipendono dal tipo di forma che avete selezionato come riferimento
- 5) Tornare indietro, tramite il pulsante "return" dell'apparato. In questa schermata premete il pulsante "Read from device"
- 6) Nel caso l'apparato fosse spento per quanto riguarda la connessione Bluetooth occorre attivare questa connessione

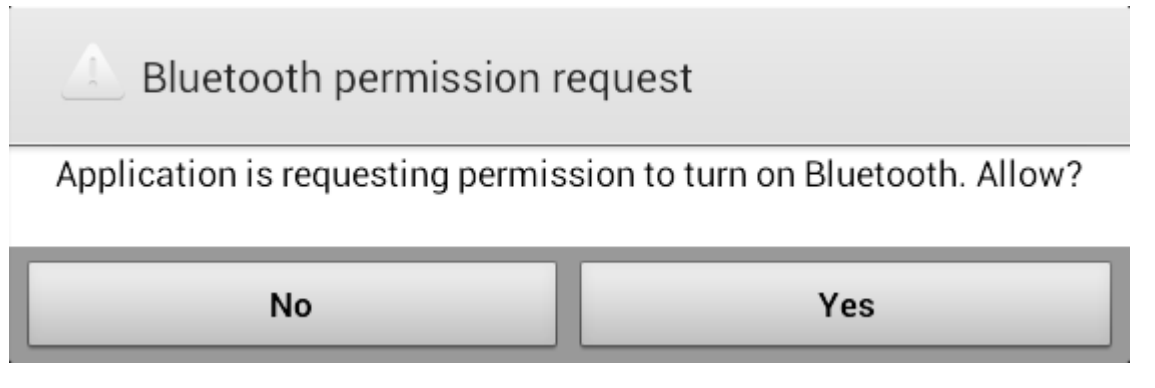

7) Se l'unità di controllo Bluetooth del tomografo Arborsonic 3D non fosse ancora associata all'apparato che si utilizza, si rende necessario immettere il PIN, che è 1234 (con alcuni apparati è necessario aprire ("open") l'apposita area di notifica effettuare l'associazione.

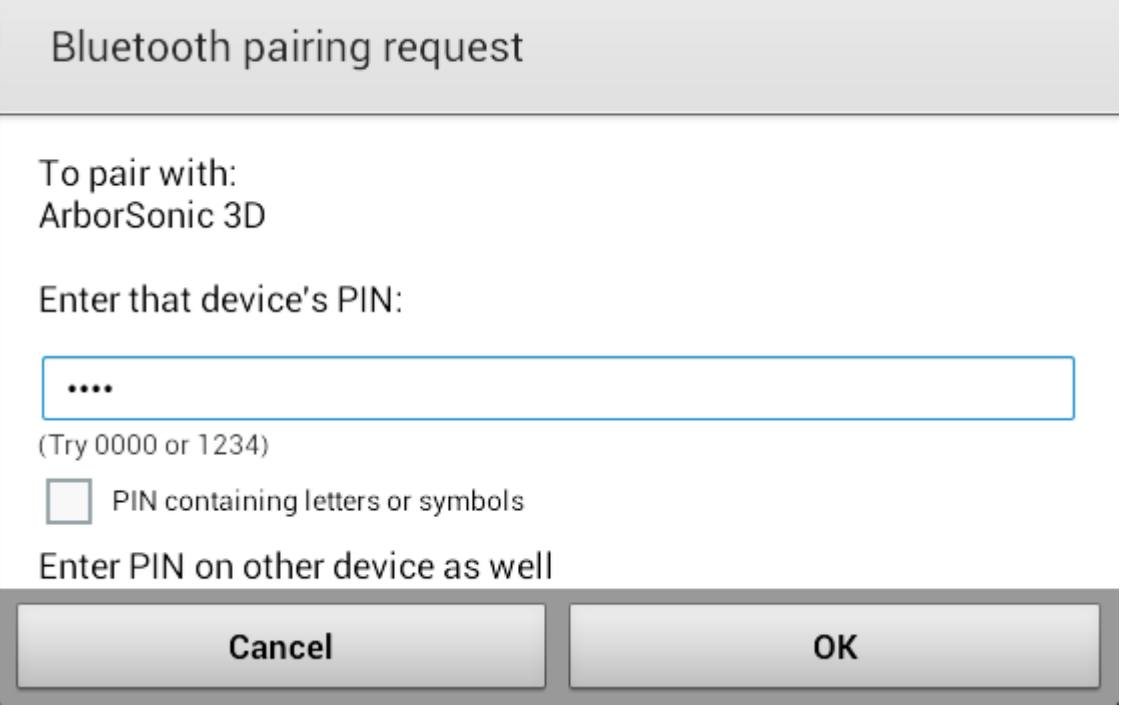

- 8) Premere il pulsante "Start"
- 9) L'analisi è da condurre come al solito. Il monitor dell'apparato (telefono o tablet che sia) indicherà per ciascun sensore quante volte è stato percosso dal martello e nello stesso tempo le distribuzioni delle misure per quel sensore. Al termine dell'analisi è possibile osservare il tomogramma.

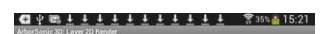

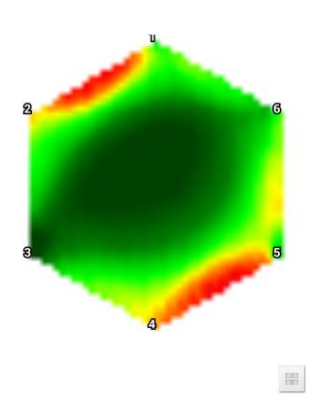

10) Dopo aver premuto il pulsante "Stop" è necessario attendere che si chiuda la connessione Bluetooth. Il progetto è salvato in automatico.

# **TRASFERIMENTO DEL FILE DEL PROGETTO DAL TELEFONO AL COMPUTER (sistema Windows)**

Una possibilità è quella di spedire il file per posta elettronica. Per fare questo occorre aprire il progetto e premere il pulsante "Send in email…" che compare sullo schermo, riportando l'indirizzo di posta elettronica del destinatario.

Un'altra possibilità è quella di connettere l'apparato Android con un cavo USB al computer. Occorre copiare i file con estensione .f3dx dalla cartella "arborsonic3d" nel computer. Con alcuni telefoni è necessario specificare manualmente che si consente il trasferimento di file, a volte in alcuni apparati non è nemmeno prevista questa funzione. Anche in questo caso c'è una sensibile variabilità pertanto è sempre opportuno consultare il manuale dell'utilizzatore dell'apparato Android.

# **IMPORTARE I FILE DI PROGETTO ANDROID E UTILIZZARLI CON IL SOFTWARE DEL PC**

1) Premere il pulsante "Open Project…"

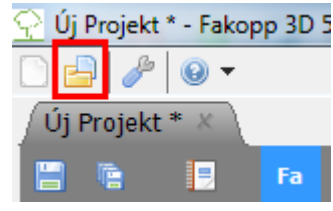

2) Selezionare i file corretti con estensione (\*.f3dx)

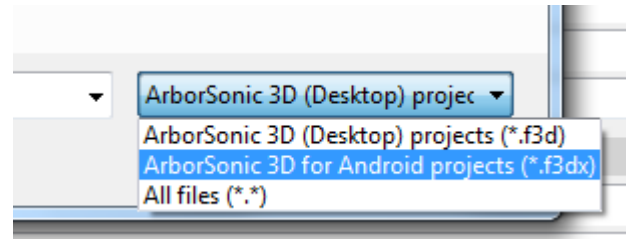

3) Selezionare ed importare il file che si desidera gestire con il programma in Windows